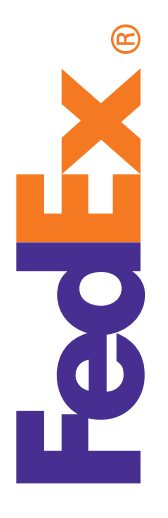

# Post-Shipment Document Upload User Guide

Getting more done online helps save you time, paper, and money.With the recent enhancements to FedEx®Electronic Trade Documents, we've made it easier than ever to submit your customs documentation online.

#### **Post-Shipment Document Upload**

**(PSDU)**is ideal for shippers who create their own Commercial Invoices<br>and would like to have the flexibility to upload customs documents with FedEx ® shipping solutions after the labels have been created.

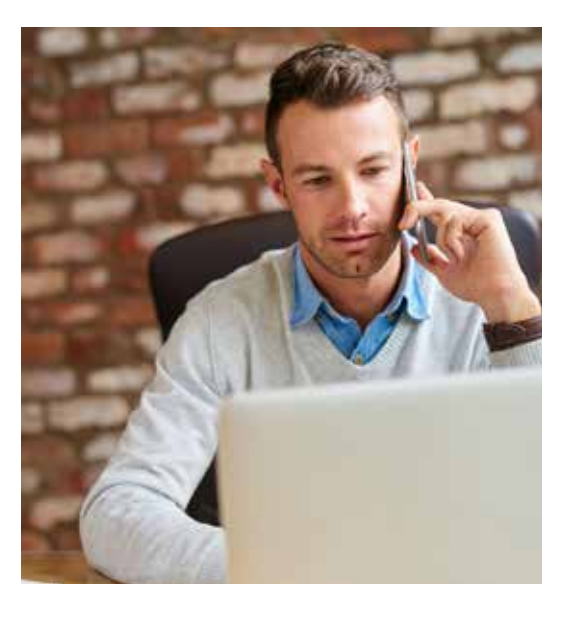

## How does it work?

Go to **fedex.com**. From the *Manage* tab in the top navigation, select **Go to FedEx®Global Trade Manager** under the Packages, Envelope, or Express Freight column. <sup>1</sup>

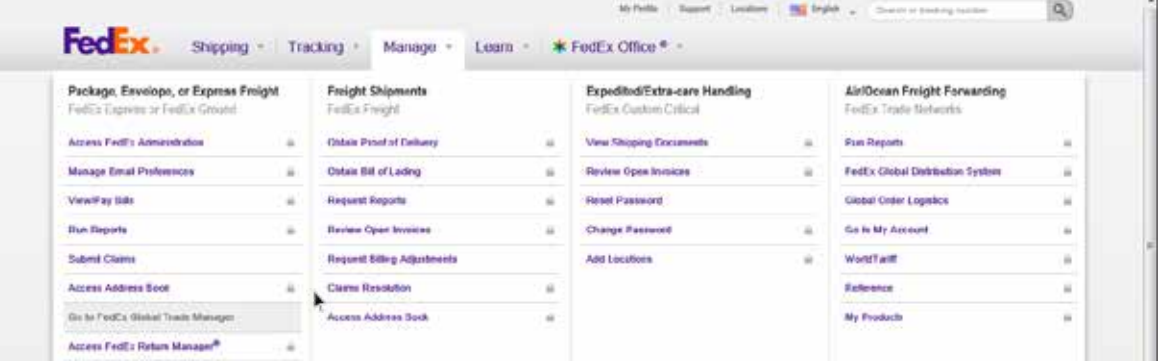

Click the Document Preparation Center link in the middle of the screen or click the Upload Documents tab within the FedEx Document Preparation Center.

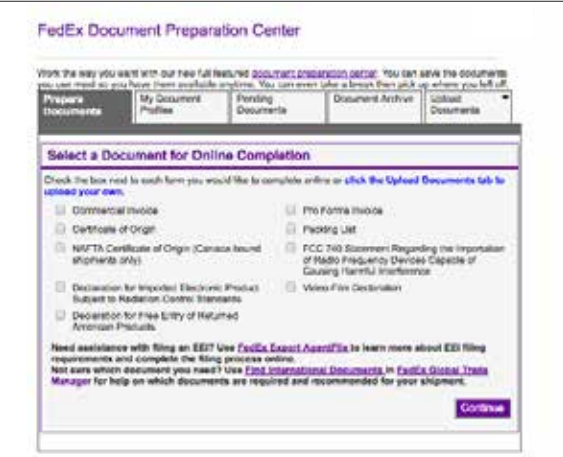

3 Enter your **fedex.com** user ID and password to access your accounts.Then, select Post-Shipment from the drop-down menu.

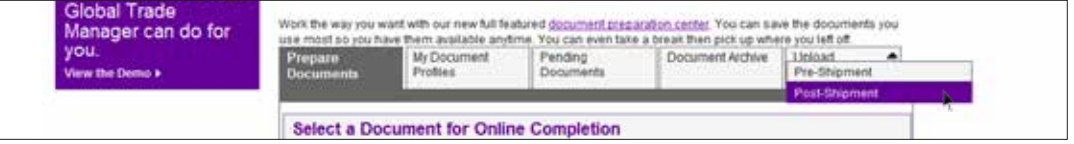

**Note:**To access PSDU, you must be logged in **withan account number**.When you log in to FedEx Global linked to your user ID. If no account is linked, a message will display on the screen and you will be directed to the **Add an account page** 

4

2

The **Manage Post-Shipment Document Upload** screen provides a table that contains columns and rows to display your PSDU shipments. If no PSDU shipments are retrieved, "No entries found". will display on the screen.

Within the **Manage Post-Shipment Document Upload** interface using:

**a.** *Dragand Drop* – Drag and drop the column names on the PSDU table to customize the display, except for the Document status column, which is static.

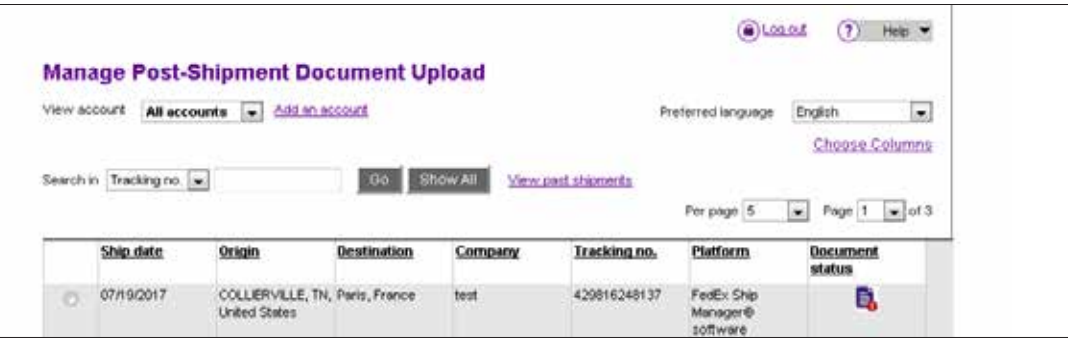

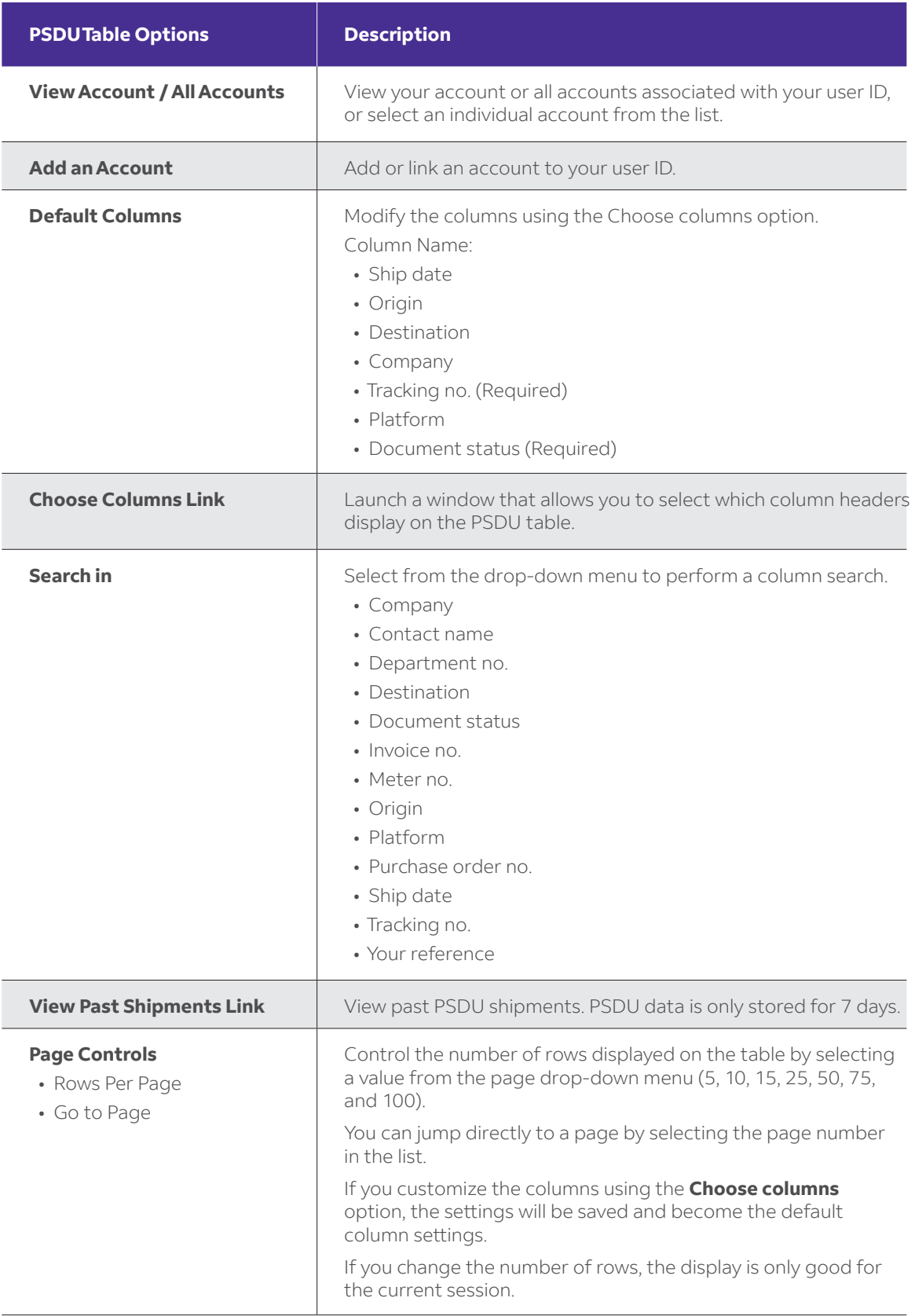

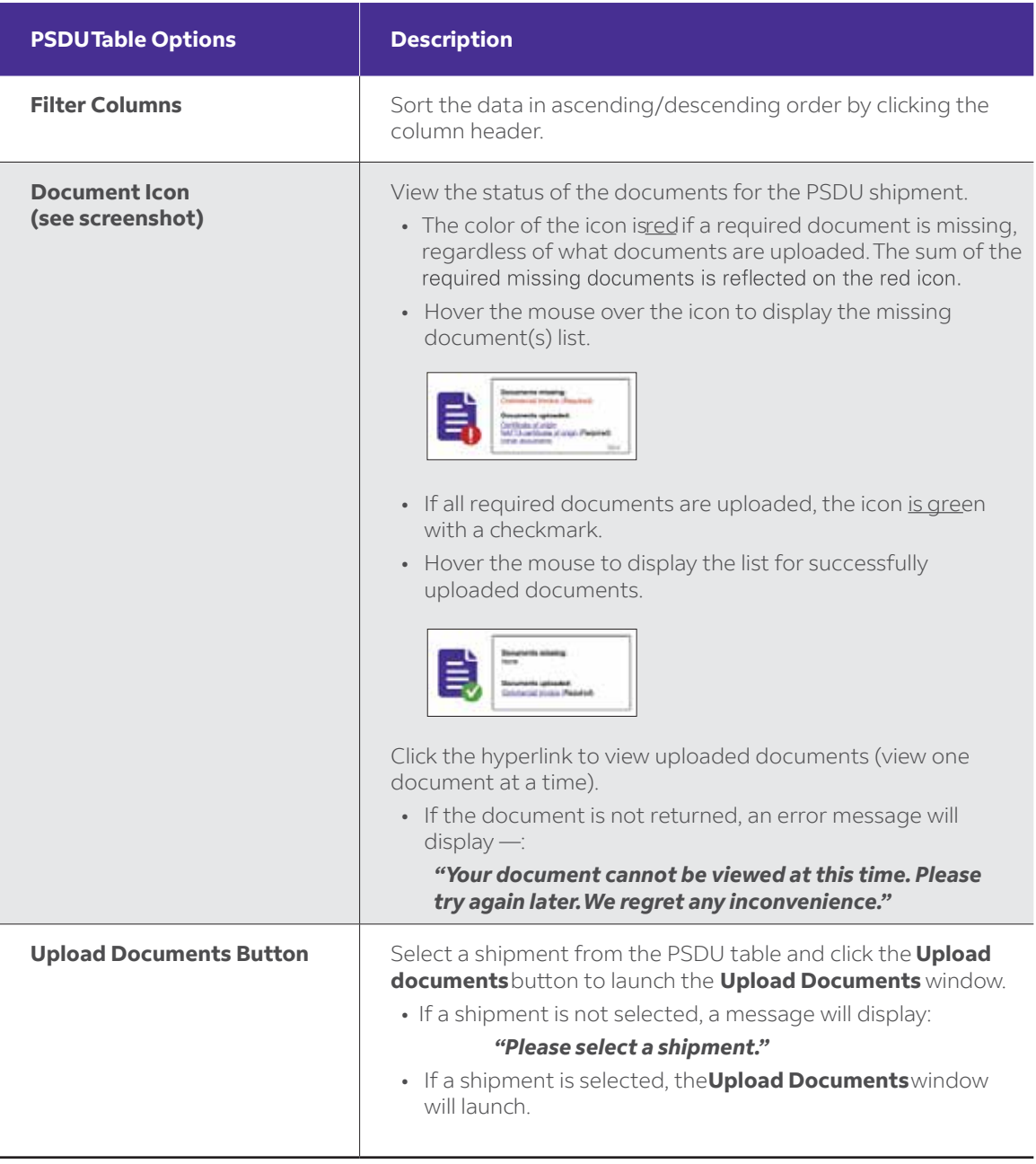

- **b.** *Choose Column Link* –The Choose Column link option allows you to customize the display of the PSDU columns.
	- i. The Document status column is not configurable and will always display as the last column in the table.
	- ii. TheTracking number column is always required to display on the table, but you can drag and drop the column order.
- **c.** *SelectAction* –When you select a column, it is added as the last configurable column on the Displayed list (to the left of the Document status column on the upload screen). If a column is unchecked, it is removed from the Displayed list.
	- i. The total number of columns selected cannot exceed seven (7). If you attempt to select an 8th column, an alert message will display.
	- ii. Click the **Save** button to keep the new column view as a preferred view or the**Cancel** button to discard the changes.
- **d.** *Calendar*–The calendar widget allows you to select a date range to upload a document.The default is the current calendar date.
	- i. The allowable date range is **Current date + 10 calendar day**. **s**
	- ii. If you are viewing the **Past Shipments** PSDU screen, the default is the previous calendar date.
	- iii. You can select from the current date **minus 1 back 6 calendar days**.

6

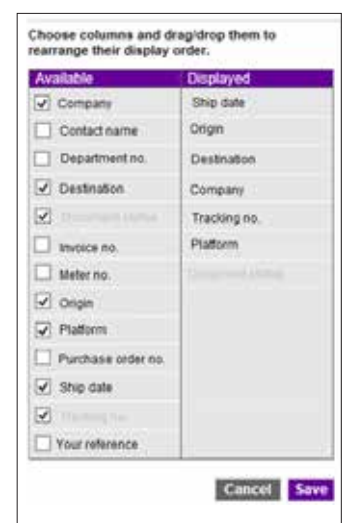

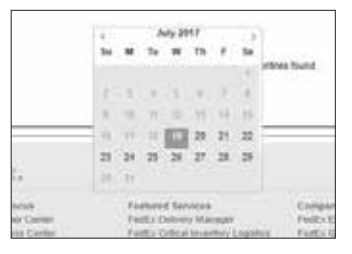

**e.** *PSDU Pagination* –When you scroll from page to page on the PSDU landing page, it's possible that new shipment data will be retrieved that is displayed on a previous page. In this case, you will have to return to that page to see the latest shipments.

**For example:** If you are on Page 9 and move to Page 10, viewing shipments with all documents attached, additional shipments that need required documents may be retrieved and displayed on Page 1.That means, you would need to return to Page 1 to see the shipments.

To review your upload history, click the **View past shipments** link. It offers the same functionality as the PSDU landing page, allowing you to upload documents in the event the local time at the origin location is still within the cut-off window.

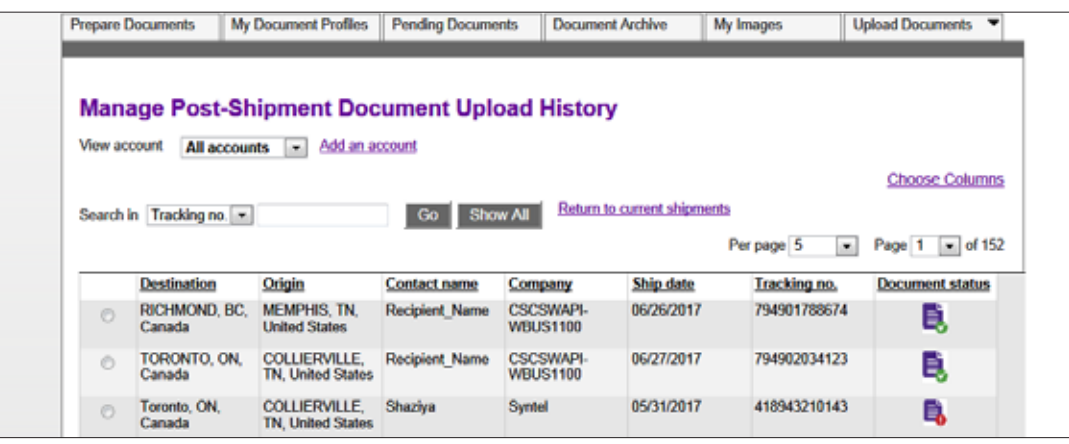

- To submit documentation for a shipment, simply select the shipment and click **Upload documents** You can upload documents from your own computer/network or from the FedEx Document Preparation Center. Documents can be uploaded to the same shipment/tracking number from either location, but you will be required to complete the upload from one location before navigating to the other. 7
	- **a.** You can also view the status of documents that were previously uploaded on the shipping devices or FedEx GlobalTrade Manager, as well as the documents required.
	- **b.** If the document upload time has passed for the origin location of the shipment, you will be notified prior to attempting to upload documents.
	- **c.** When you initiate the document upload from the PSDU table, FedEx GlobalTrade Manager will launch an overlay that allows you to browse and upload documents from either your own computer/ network or from the FedEx Document Preparation Center.

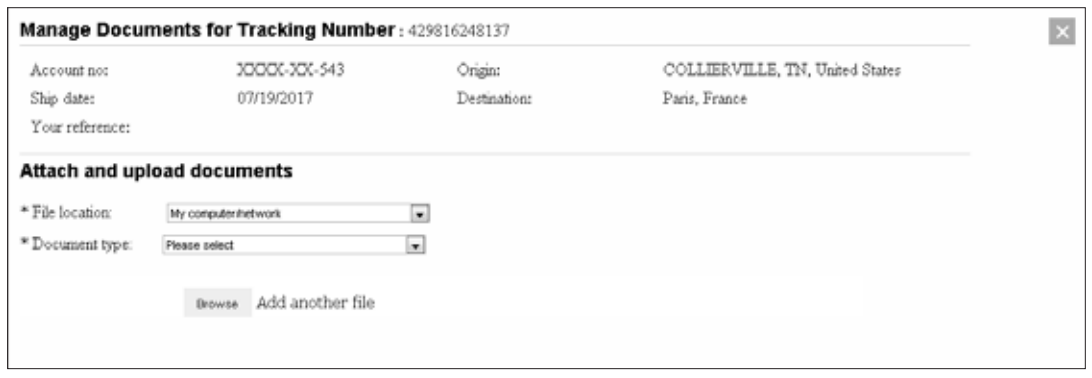

8

If the cut-off time to upload documents has passed for the origin/destination pair, a past cut-off time error message will display.The Upload button will not be available if it is past the cut-off time for the PSDU.

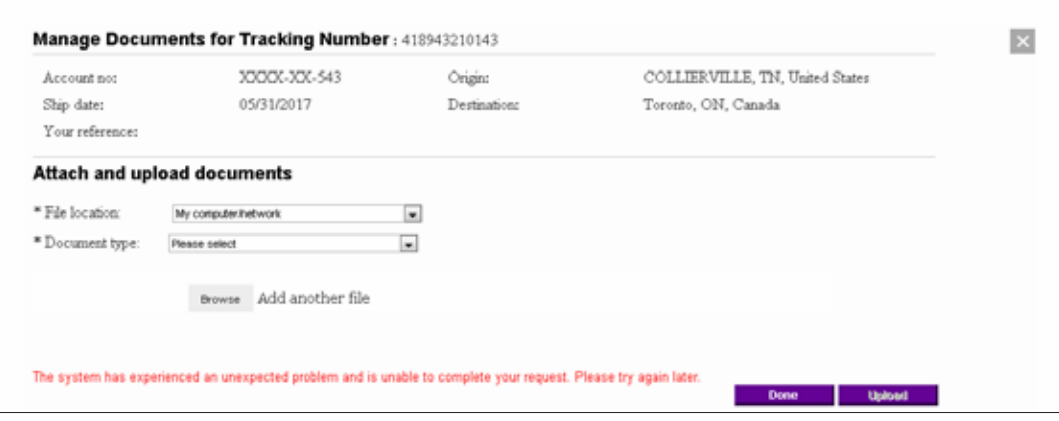

**Note:**The cut-off time information means that the customs documents need to be uploaded by the pickup time. Customer Service will respond to PSDU cut-off time issues, and you will be transferred to Customer Service if:

- You call immediately after the pickup cut-off time or later and say you forgot to upload documents and want to submit paperwork.
- You call about being PSDU disabled.

- To upload documents from your own computer/ network, select a **Document type** from the drop-down list and click the **Browse** button documents can be uploaded at a time.  $(9)$
- $(10)$

Click the**Remove**button to discard the document from the upload list.

Click the**Done**button to close the upload window and return to the PSDU landing page. (11)

**FedEx. SolutionsThat Matter. ®**

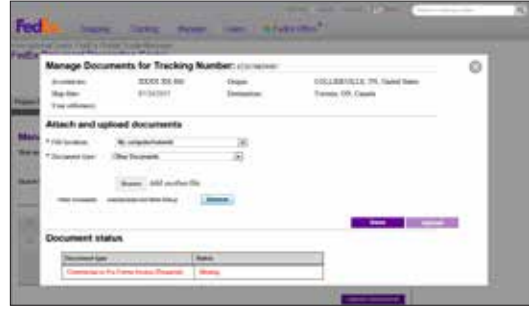

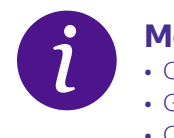

#### **More info**

- Contact your FedEx account executive
- Go to**fedex.com/tradedocs/upload**
- Call **1.800.GoFedEx 1.800.463.3339**
- For technical assistance, call**1.877.339.2774** (toll-free)